# Firepower Data Path Problemen opsporen en verhelpen fase 3: Security Intelligentie I

## Inhoud

Inleiding Voorwaarden Probleemoplossing voor de fase van de Firepower Security Intelligence Bepaal dat vastlegging ingeschakeld is voor security intelligentie gebeurtenissen Bekijk de security Intelligence-gebeurtenissen Configuraties van beveiligingsinlichtingen verwijderen Controleer de configuratie op de achterzijde Gegevens om te leveren aan TAC Volgende stap

## Inleiding

Dit artikel maakt deel uit van een reeks artikelen waarin wordt uitgelegd hoe u het gegevenspad op FirePOWER-systemen systematisch moet oplossen om te bepalen of onderdelen van Firepower invloed kunnen hebben op het verkeer. Raadpleeg het [gedeelte Overzicht](/content/en/us/support/docs/security/firepower-ngfw/214572-firepower-data-path-troubleshooting-ove.html) voor informatie over de architectuur van FirePOWER-platforms en de koppelingen naar de andere artikelen voor probleemoplossing in datacenters.

Dit artikel bestrijkt de derde fase van de probleemoplossing bij het FirePOWER-gegevenspad, de beveiligingsfunctie.

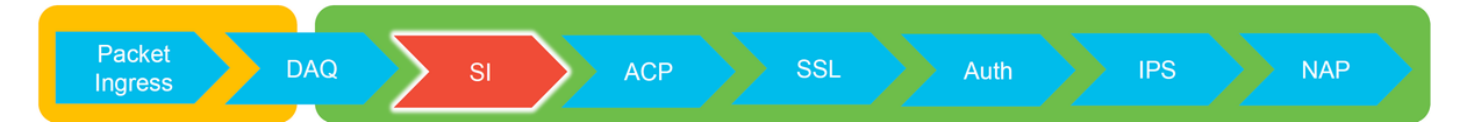

## Voorwaarden

- Dit artikel heeft betrekking op alle momenteel ondersteunde FirePOWER-platforms
- Security Intelligentie voor URL's en DNS is geïntroduceerd in versie 6.0.0

## Probleemoplossing voor de fase van de Firepower Security **Intelligence**

Security Intelligence is een functie die inspectie uitvoert tegen zowel zwarte lijsten als blanken voor:

- IP-adressen (ook bekend als "netwerken" in bepaalde delen van de UI)
- Unified Resource Locators (URL's)
- Domain Name System (DNS)-reeks

De lijsten binnen Security Intelligence kunnen worden bevolkt door Cisco-geleverde feeds en/of door gebruiker ingestelde lijsten en voedingen.

De reputatie van de veiligheidscontrole op basis van IP adressen is de eerste component binnen Firepower om het verkeer te inspecteren. URL- en DNS-beveiligingsinformatie wordt uitgevoerd zodra het betreffende toepassingsprotocol wordt ontdekt. Hieronder staat een schema met een overzicht van de computeruitslagen van de softwareinspectie van Firepower.

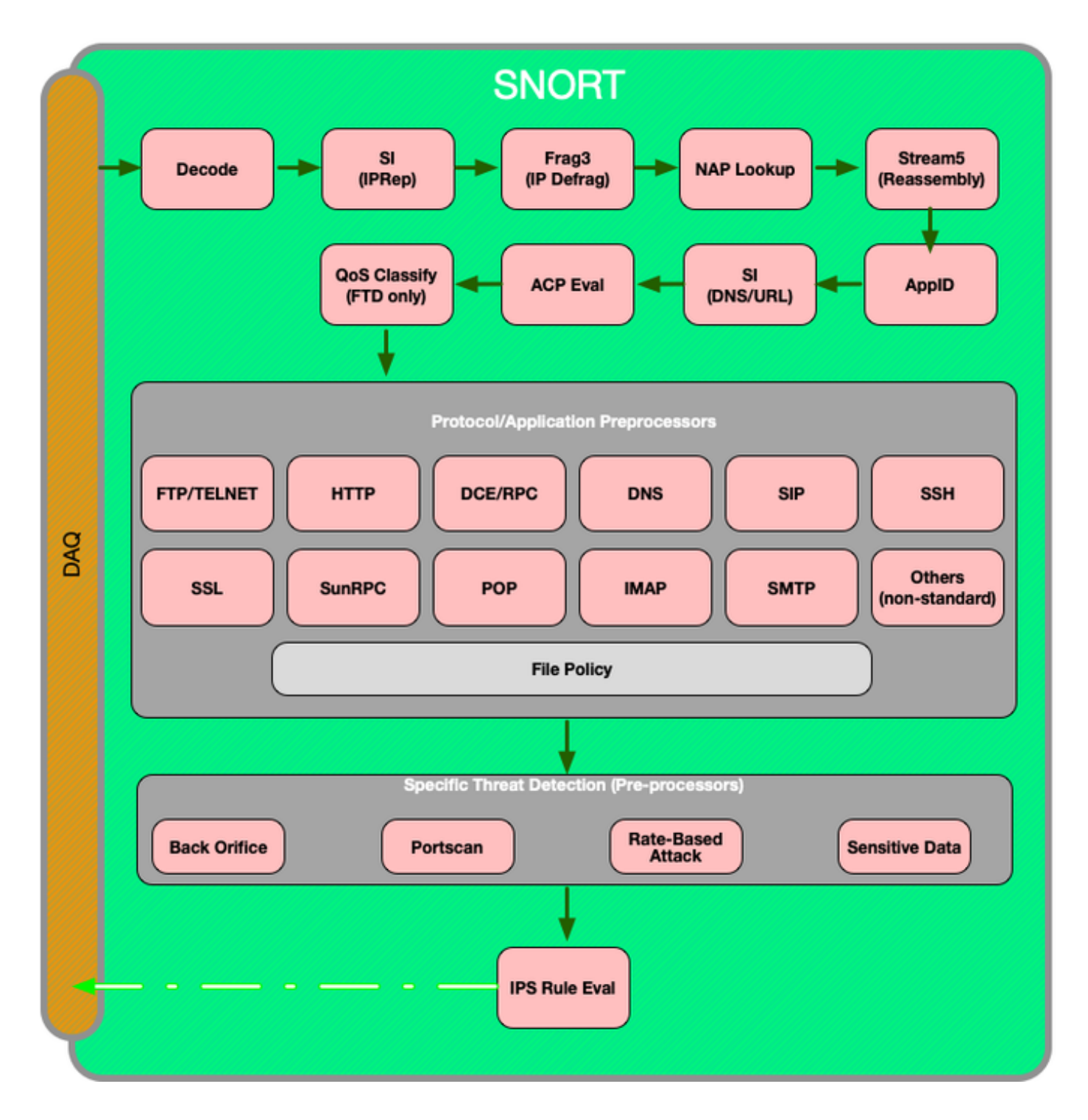

Bepaal dat vastlegging ingeschakeld is voor security intelligentie

### gebeurtenissen

Blokken op het niveau van de veiligheidscontrole zijn heel makkelijk te bepalen zolang houtkap is ingeschakeld. Dit kan worden bepaald op de Firepower Management Center (FMC) gebruikersinterface (UI) door te navigeren naar beleid > Toegangsbeheer > Toegangsbeheer > Toegangsbeheer. Nadat u op het pictogram Bewerken naast het beleid in kwestie hebt geklikt, navigeer dan naar het tabblad Security Intelligence.

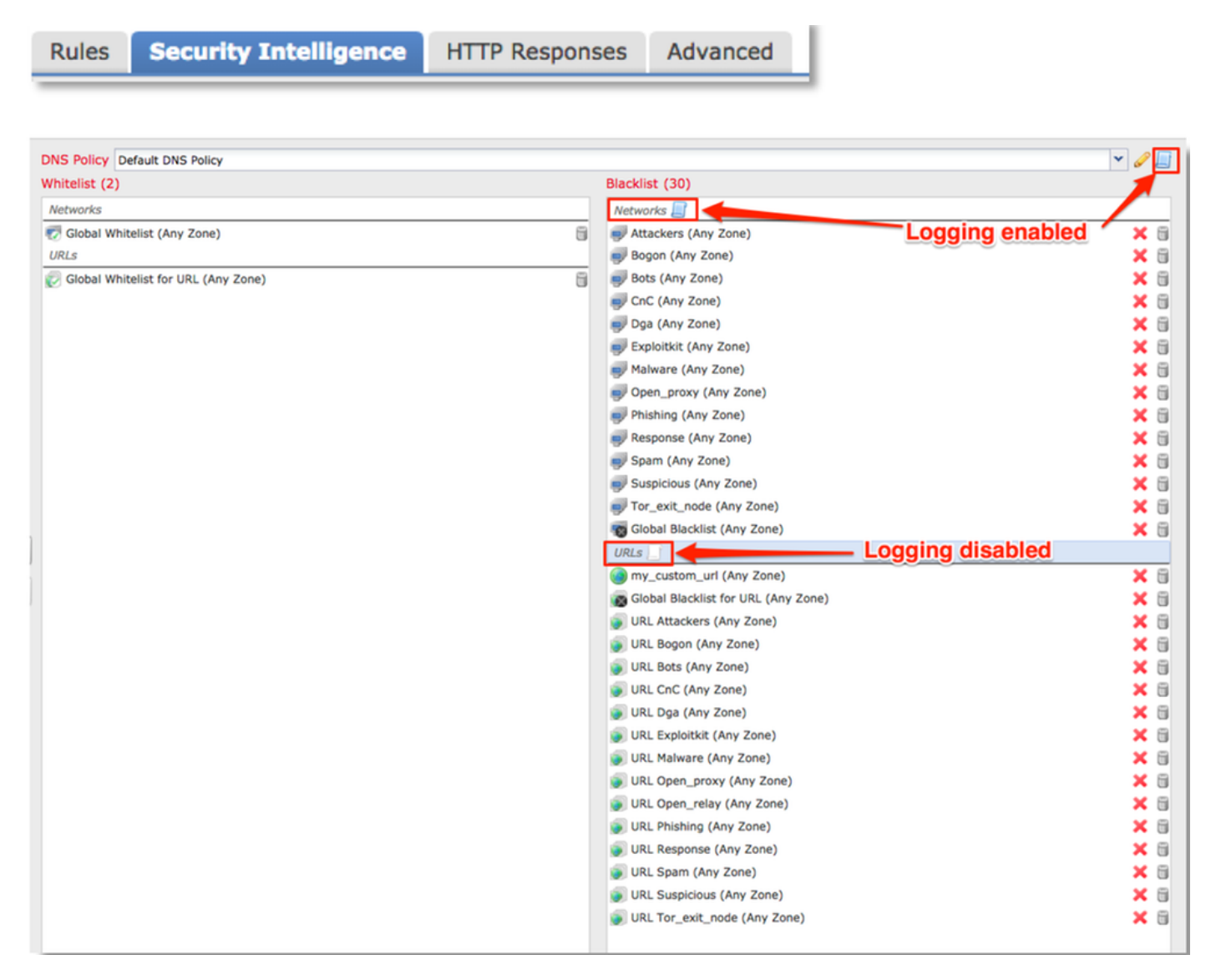

### Bekijk de security Intelligence-gebeurtenissen

Als logging mogelijk is, kunt u de security intelligentie gebeurtenissen bekijken onder Analyse > Connections > Security Intelligence events. Het moet duidelijk zijn waarom het verkeer wordt geblokkeerd.

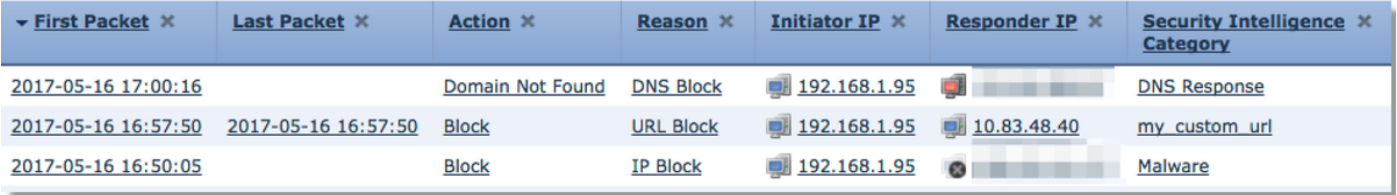

Als een snelle mitigatiestap kunt u met de rechtermuisknop op de IP, URL of DNS Query die

geblokkeerd worden door de Security Intelligence-functie en een whitelist-optie kiezen.

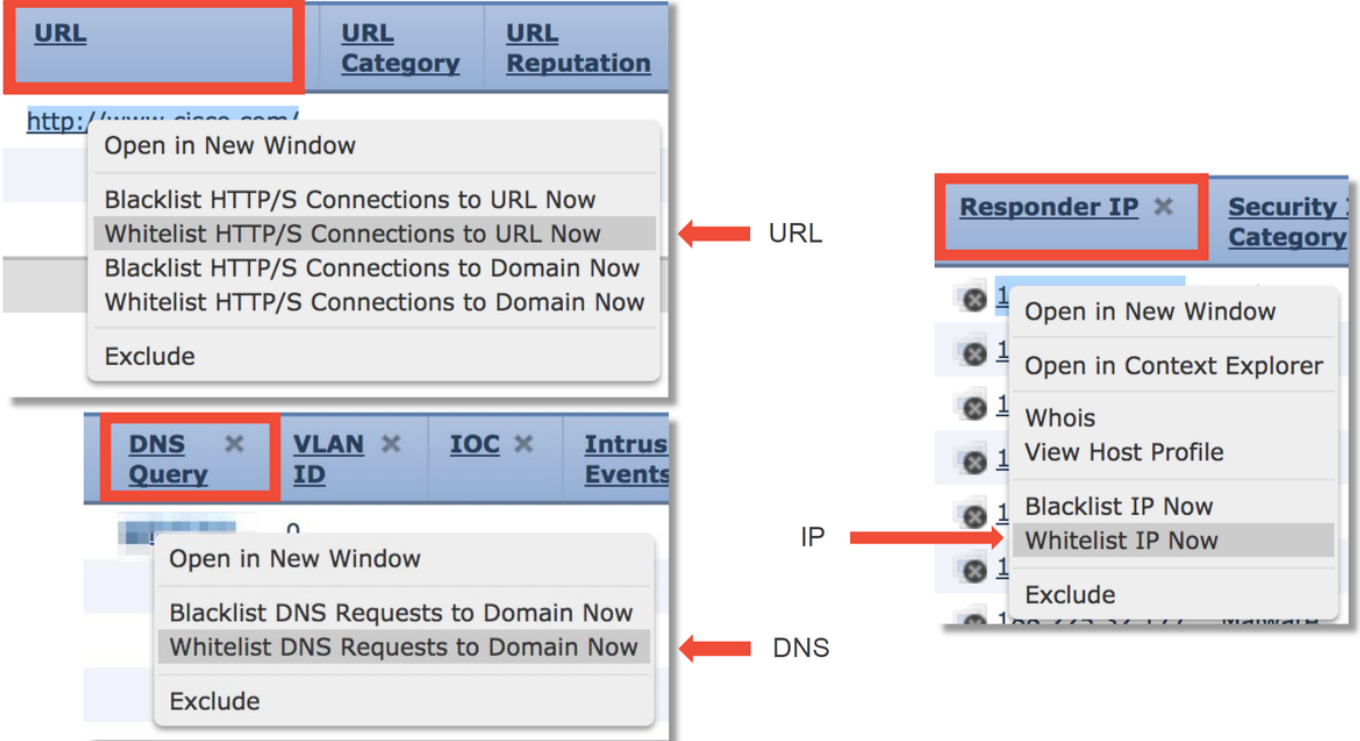

Als u vermoedt dat iets niet correct op de zwarte lijst is geplaatst, of u wilt vragen om de reputatie te veranderen kunt u een ticket rechtstreeks met Cisco Talos openen op de volgende link:

[https://www.talosintelligence.com/reputation\\_center/support](https://www.talosintelligence.com/reputation_center/support)

U kunt de gegevens ook leveren aan het Cisco Technical Assistance Center (TAC) om te onderzoeken of een item moet worden verwijderd van de zwarte lijst.

Opmerking: Wanneer je aan de informant toevoegt, voeg je alleen een vermelding toe aan de whitelist van de veiligheidsinlichtingendienst, wat betekent dat het object de veiligheidscontrole mag doorgeven. Alle andere onderdelen van de vuurkracht kunnen echter nog steeds het verkeer inspecteren.

### Configuraties van beveiligingsinlichtingen verwijderen

Om de veiligheidsinlichtingenconfiguraties te verwijderen, navigeer dan naar het tabblad Security Intelligence, zoals hierboven vermeld. Er zijn drie afdelingen. één voor netwerken, URL evenals een beleid voor DNS.

Van daaruit kunnen de lijsten en diervoeders worden verwijderd door op het trashcan-symbool te klikken.

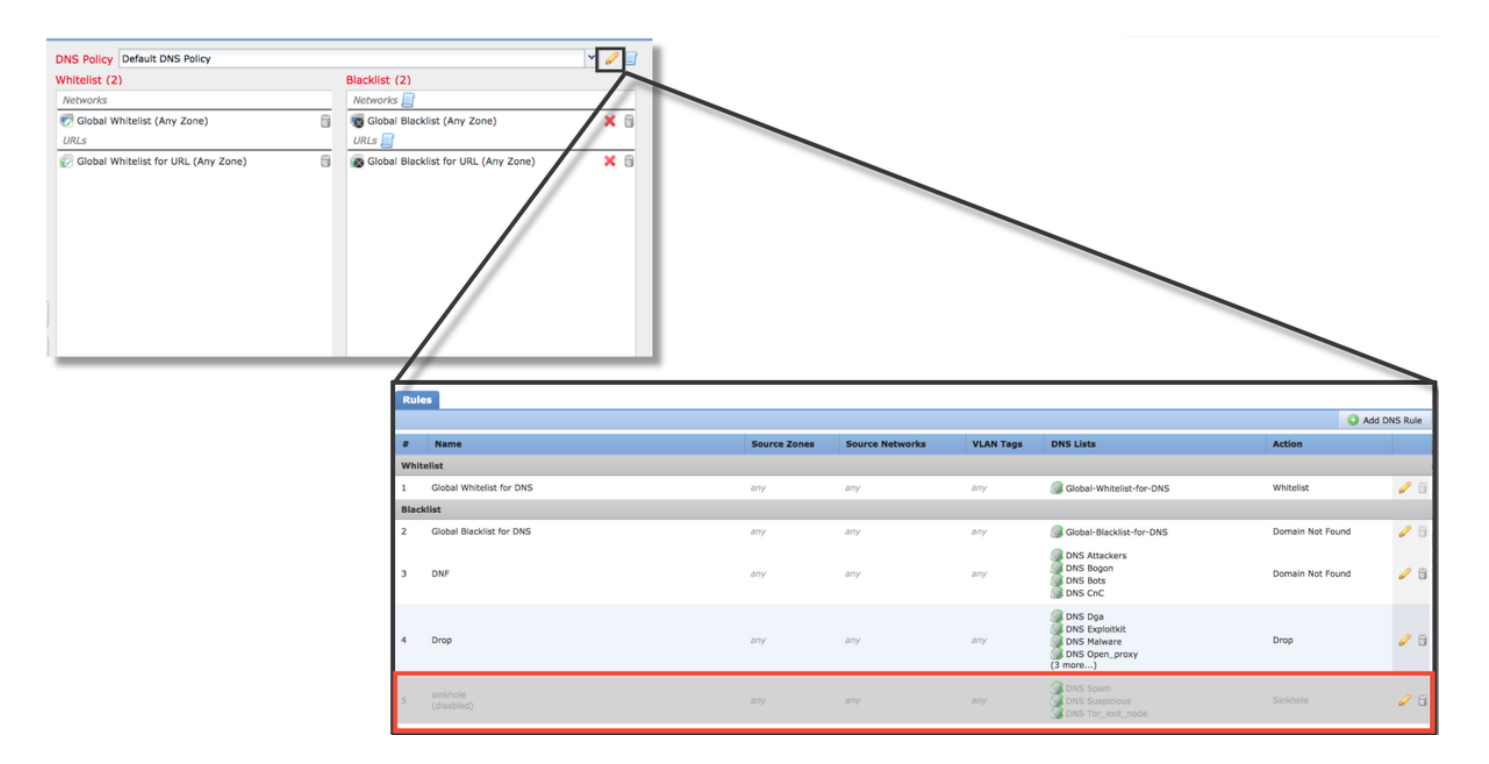

Merk op dat in het bovenstaande screenshot alle IP- en URL-beveiligingslijsten zijn verwijderd, behalve de wereldwijde zwarte lijst en de witte lijst.

Binnen het DNS-beleid, dat is waar de DNS-beveiligingsconfiguratie is opgeslagen, is een van de regels uitgeschakeld.

Opmerking: Om de inhoud van de Global Blacklists en Whitelists te bekijken, navigeer naar Objecten > Objectbeheer > Security Intelligence. Klik vervolgens op het gedeelte van het belang (Netwerk, URL, DNS). Het bewerken van een lijst geeft de inhoud weer, hoewel de configuratie moet worden uitgevoerd in het kader van het toegangsbeleid.

### Controleer de configuratie op de achterzijde

De configuratie van de veiligheidscontrole kan op CLI worden geverifieerd via het > bevel om toegang-controle-configuratie te tonen, dat de inhoud van het actieve beleid van de Toegangscontrole op het apparaat van de Firepower toont.

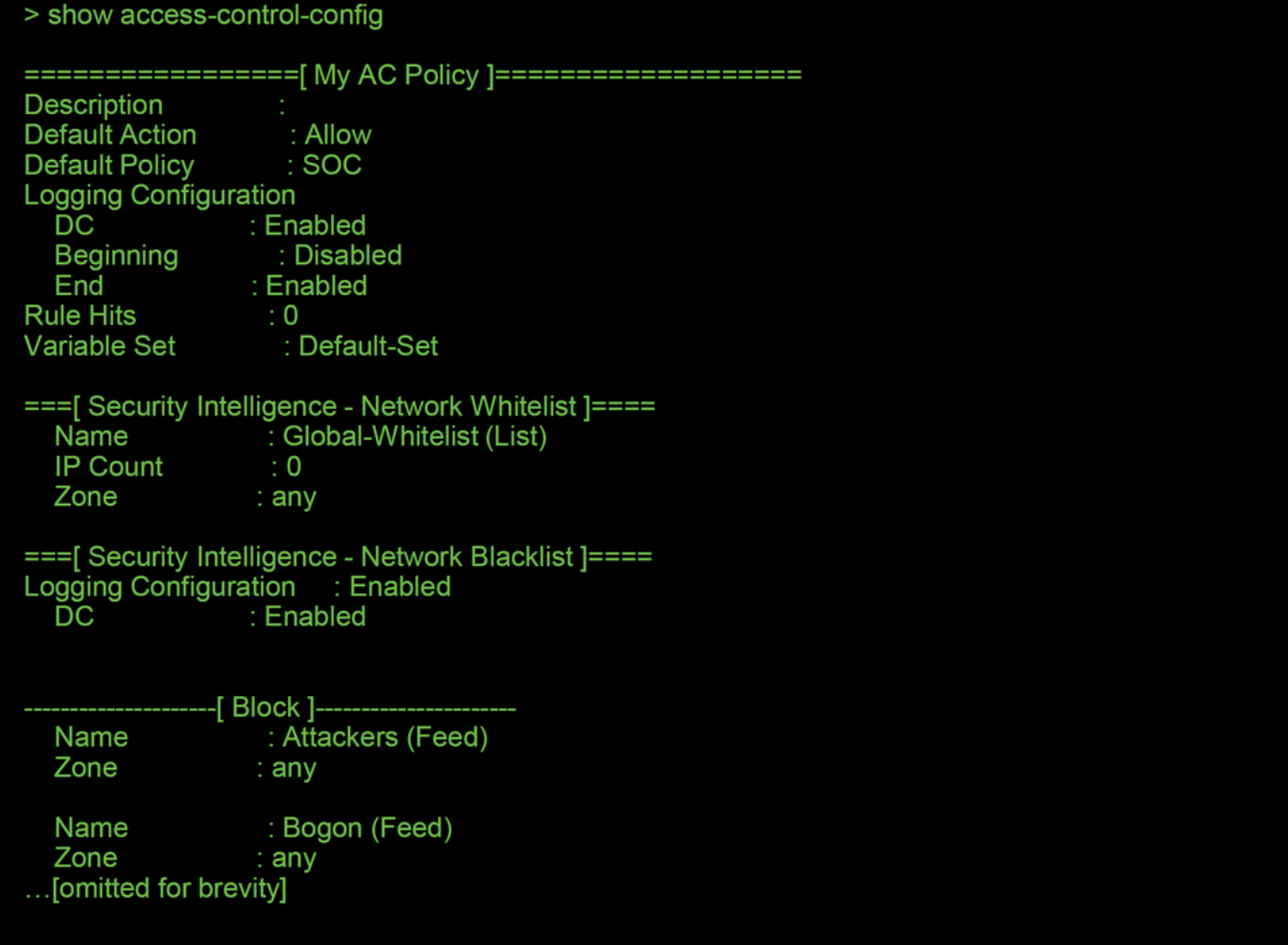

In het bovenstaande voorbeeld is duidelijk dat houtkap is geconfigureerd voor de Blacklist van het netwerk en dat er ten minste twee voedingen zijn opgenomen in de zwarte lijst (Attachments en Bogon).

Of een individueel item in een Security Intelligence lijst staat, kan worden bepaald in de deskundigenmodus. Zie de onderstaande stappen:

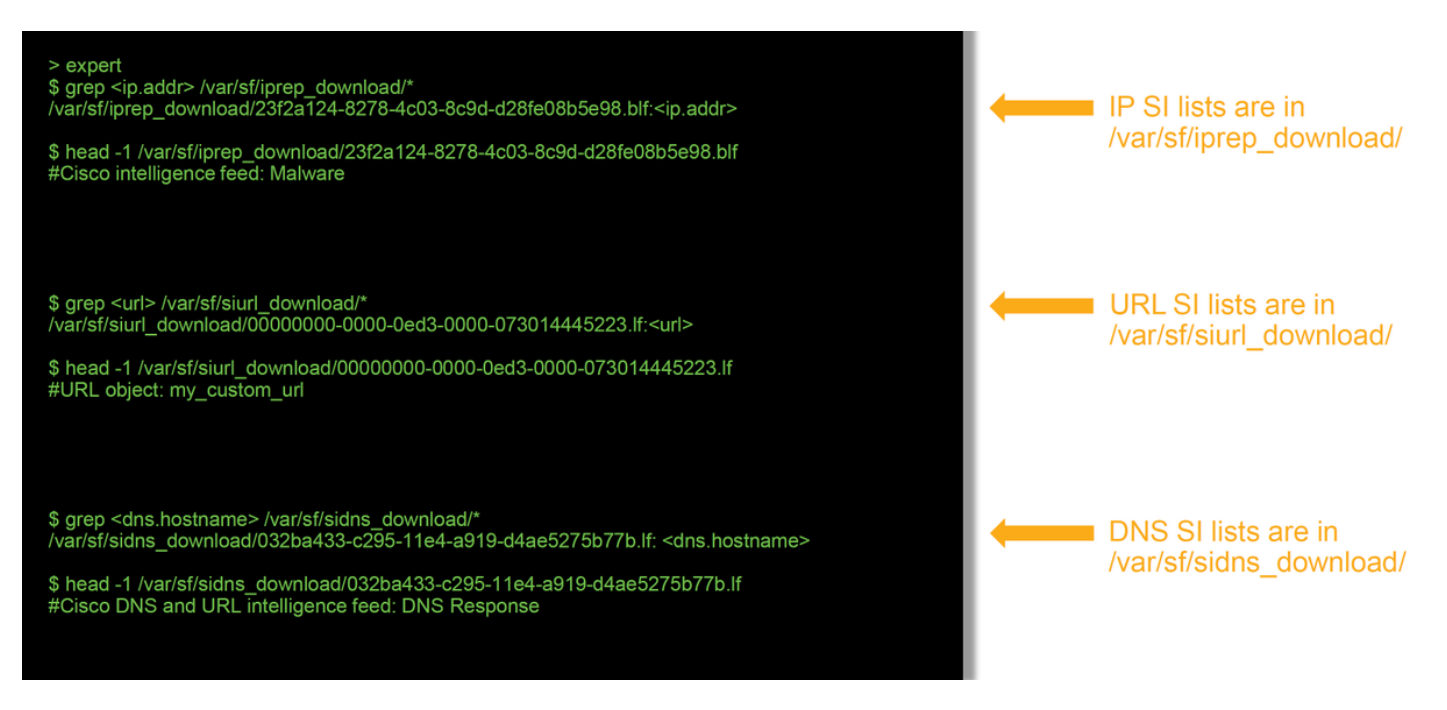

Er is een bestand voor elke lijst met veiligheidsgegevens met een unieke UID. Het bovenstaande voorbeeld toont hoe de naam van de lijst te identificeren, met behulp van de opdracht head-n1.

### Gegevens om te leveren aan TAC

Gegevens Instructies Probleemoplossing van bestanden van het FMC en het i me en<br>FirePOWER-apparaat <mark>http://www.cisco.com/c/en/us/support/docs/security/sourcefire-defense-center/117(</mark> die het verkeer controleren Screenshots van gebeurtenissen (met tijdzegels inbegrepen) Zie dit artikel voor instructies Tekstuitvoer van CLI-Tekstuitvoer van CLI-<br>sessies Als u een valse positieve case indient, specificeert u Vermeld de redenen en bewijzen waarom het geschil moet worden gevoerd. het onderwerp (IP, URL, domein) dat u wilt aanvechten.

### Volgende stap

Als is vastgesteld dat de veiligheidscomponent niet de oorzaak van de kwestie is, zou de volgende stap het oplossen van de regels van het toegangscontrolebeleid zijn.

Klik [hier](/content/en/us/support/docs/security/firepower-ngfw/214577-firepower-data-path-troubleshooting-phas.html) om verder te gaan met het volgende artikel.